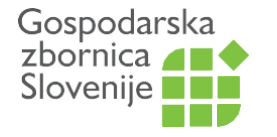

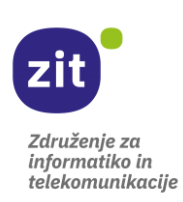

# **KATALOG INTERNACIONALIZACIJA - Navodila za uporabo in registracijo za podjetja**

Obstajata slovenska in angleška različica kataloga. Zato boste morali pri vnosu podatkov o vašem podjetju vpisati slovensko in angleško besedilo – če seveda želite. Lahko pa izpolnite samo polja, ki so vidna v angleškem katalogu (polja (Angleško)). Pri šifrantih je prevod iz slovenščine v angleščino samodejen, dodati morate le dodatno vsebino glede izbranih šifrantov.

V katalog so že vneseni nekateri vaši podatki. Da pa bo katalog res uporaben, vas prosimo, da dodate še ostale podatke o vašem podjetju (npr. certifikate, ki jih imate, storitve, ki ponujate).

### **1. Na začetku se REGISTRIRAJTE [TUKAJ](https://katalogi.gzs.si/WebCatalogCompanies?catalogId=7)**

a. V levem zgornjem kotu kliknete na meni.

eKatalogi

b. Nato izberite »Prijava / Registracija«.

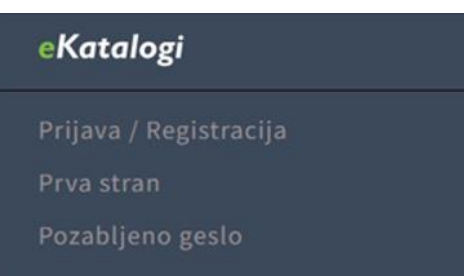

3. V naslednjem koraku izberite zavihek »Registracija«.

4. Vpišite matično številko podjetja brez zadnjih treh 0 (npr. 1234567). V kolikor je podjetje že vpisano v katalogu, vam bo sistem ponudil izbor e-naslovov (v spustnem meniju), ki imajo pravico do ažuriranja podatkov o vašem podjetju.

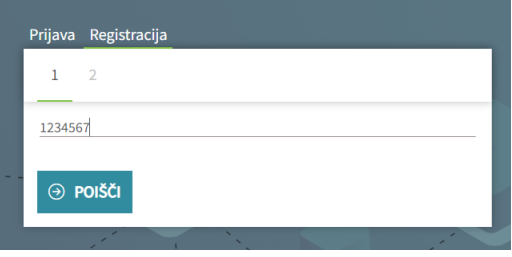

5. V primeru, da vašega e-naslova ni na seznamu, kliknite na besedilo »V seznamu ne najdem mojega email naslova« in ga vpišite. Ko bo administrator kataloga odobril uporabo na novo vpisanega e-naslova, lahko začnete z vnosom oz. urejanjem podatkov. (O odobritvi boste obveščeni na e-naslov, ki ste ga v temu koraku navedli.). Ta funkcija pride prav tudi v primeru, ko želite registrirati novega uporabnika kataloga.

# **2. Urejanje kataloga [TUKAJ](https://katalogi.gzs.si/WebCatalogCompanies?catalogId=7)**

**1. Dostop do vašega podjetja**

**MOŽNOST 1:**

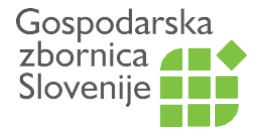

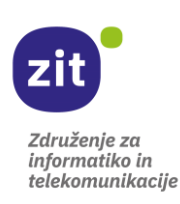

- S klikom na meni se vam bo prikazalo izbirno okno, v katerem izberite Moja stran v KATALOG ZDRUŽENJA ZA INFORMATIKO IN TELEKOMUNIKACIJE

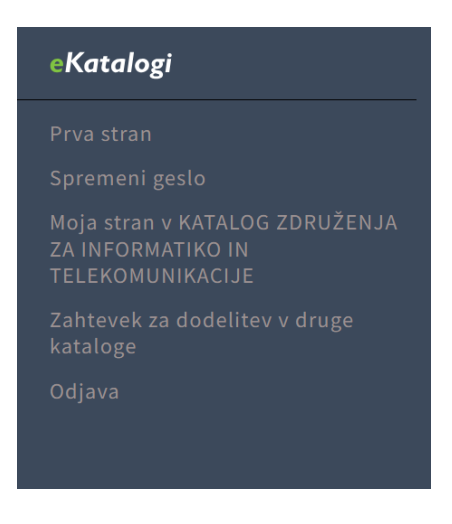

- Prikazalo se vam bo vaše podjetje. V desnem zgornjem kotu kliknite ikono za urejanje in dodajanje podatkov o vašem podjetju.

# **MOŽNOST 2:**

- Ko ste na osnovni strani, **[TUKAJ,](https://katalogi.gzs.si/WebCatalogCompanies?catalogId=7)** na črto na desni strani, pod besedilom »Navaden iskalnik« vpišite vaše podjetje in kliknite na ikono povečevalnega stekla.

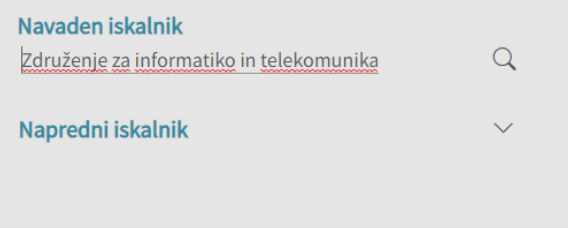

- Kliknite na naziv vašega podjetja.
- Prikazalo se vam bo vaše podjetje. V desnem zgornjem kotu kliknite ikono za urejanje in dodajanje podatkov o vašem podjetju.

## **2. Dodajanje podatkov vašega podjetja**

Email naslov vašega podjetja je že dodan – kadarkoli ga lahko spremenite. Dodate lahko več email naslovov.

a. **Regija GZS** - s spustnega menija izberite regijo, kjer se nahaja vaše podjetje.

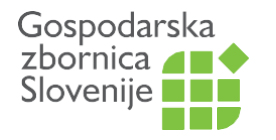

### **Združenje za informatiko in telekomunikacije**

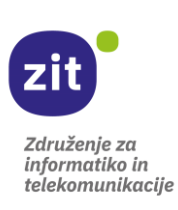

Dimičeva 13, 1504 Ljubljana, 01 5898 102, www.gzs.si/zit, zit@gzs.si

Regije so:

Gorenjska regija Goriška regija Jugovzhodna regija Koroška regija Obalno-kraška regija Osrednjeslovenska regija Primorsko-notranjska regija Podravska regija Pomurska regija Savinjska regija (Celje) Savinjska regija (Velenje) Posavska regija Zasavska regija

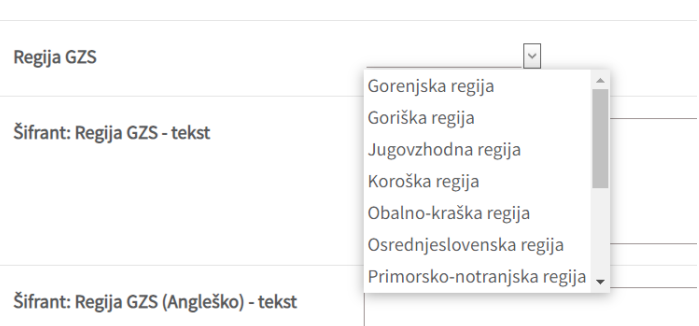

b. Pod **»Šifrant: Regija GZS – tekst in Šifrant: Regija GZS (Angleško) – tekst«** ročno vpišite še dodatno, natančnejšo informacijo glede regije (neobvezno polje!). Npr. za osrednjeslovensko regijo »okolica Kamnika« ali »5 km from international airport«. Kjer je v oklepaju napisana beseda Angleško – tu pišite v angleščini, saj bo to besedilo prikazano v angleškem katalogu.

c. V naslednja polja vpišite predstavitev podjetja, kontakte (npr. ime priimek, pozicija v podjetju, tel. številka, povezava na LinkedIn podjetja), certifikate (npr. ISO, Microsoft, IBM, Oracle,…).

## č. **Šifranti** (primer spodaj):

Pri šifrantih se z drsnikom pomaknite skrajno desno in s pritiskom na gumb **NOV** se vam bo pod prvo kategorijo pokazala možnost izbire šifranta s spustnega menija. Tu dodate panoge/storitve/izdelke za vaše podjetje, itd., odvisno od tega kateri šifrant izponjujete. Pri vprašanjih bodite z izbiranjem šifrantov pozorni, da najprej izberete šifrant in nato pritisnete »shrani«. V nasprotnem primeru se bo podjetje »zaprlo« za urejanje in prišlo bo do »errorja«. V primeru napake, nam sporočite na [zit@gzs.si.](mailto:zit@gzs.si) Postopek dodajanja šifrantov je potrebno v celoti izpeljati.

Panoge, kjer je podjetje aktivno in ima reference/rešitve

ktivno in ima reference/rešitveSifrant tekst | Panoge, kjer je podjetje aktivno in ima reference/rešitveSifrant text (Angleško) | Nov

No data to display

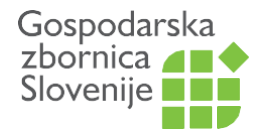

# **Združenje za informatiko in telekomunikacije**

Dimičeva 13, 1504 Ljubljana, 01 5898 102, www.gzs.si/zit, zit@gzs.si

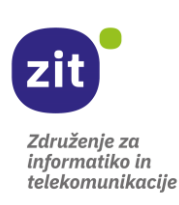

### Primer:

Panoge, kjer je podjetje aktivno in ima reference/rešitve

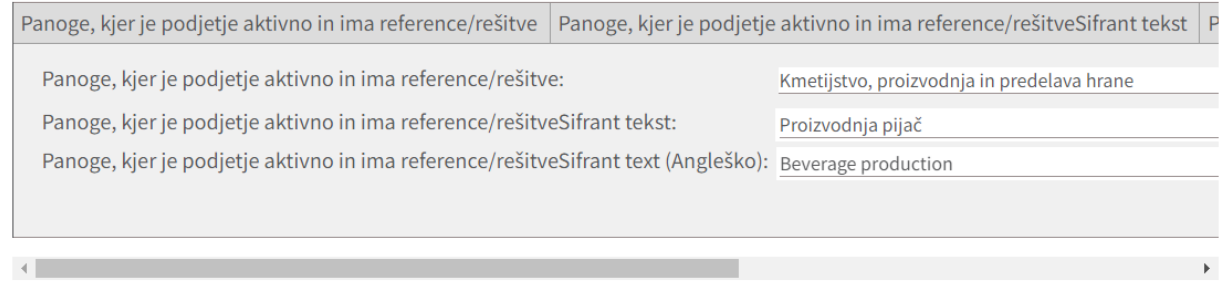

Z izbiro šifranta s spustnega menija, se vam bo v prvo vrsto vpisal tekst. Ta tekst se bo samodejno prevedel v angleščino in bo viden v angleškem katalogu.

**Panoge, kjer je podjetje aktivno in ima reference/rešitveSifrant tekst:** ta šifrant lahko pustite praznega, ali pa dodate bolj podroben vpis panoge, v kateri ste aktivni in imate reference/rešitve. Besedilo bo prikazano v slovenskem katalogu ob panogi, ki ste jo izbrali s spustnega seznama in bo v oklepaju:

Panoge, kjer je podjetje aktivno in ima · Kmetijstvo, proizvodnja in predelava hrane (Proizvodnja pijač) reference/rešitve

**Panoge, kjer je podjetje aktivno in ima reference/rešitveSifrant text (Angleško):** ta šifrant lahko pustite praznega, ali pa dodate bolj podroben vpis panoge , v kateri ste aktivni in imate reference/rešitve. Besedilo vnesite v angleškem jeziku, saj bo vidno v oklepaju v angleškem katalogu:

Industries where company is active and • Agriculture, food production and processing (Beverage production) have referencies/solutions

Ko dodate prvi šifrant, skrajno desno kliknite **Shrani**, ki se nahaja desno (z drsnikom se pomaknite desno). Dodano besedilo lahko kadarkoli uredite ali odstranite.

Za dodajanje novih šifrantov (tj. panog, storitev, itd.) se z drsnikom ponovno premaknite desno, kliknite na NOV, da se vam odpre možnost spustnega seznama in izberite še ostale šifrante, ki zadevajo vaše podjetje. Vsak šifrant morate dodati posebej.

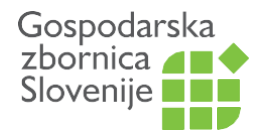

### **Združenje za informatiko in telekomunikacije**

Dimičeva 13, 1504 Ljubljana, 01 5898 102, www.gzs.si/zit, zit@gzs.si

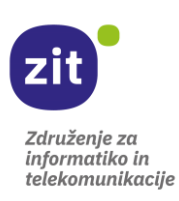

### Panoge, kjer je podjetje aktivno in ima reference/rešitve

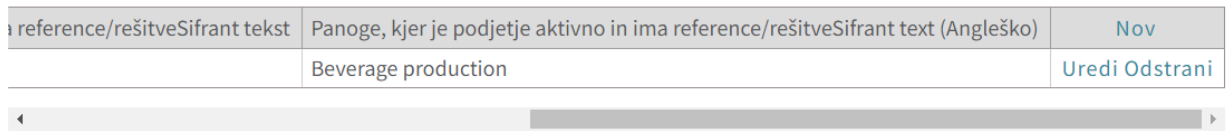

#### Panoge, kjer je podjetje aktivno in ima reference/rešitve

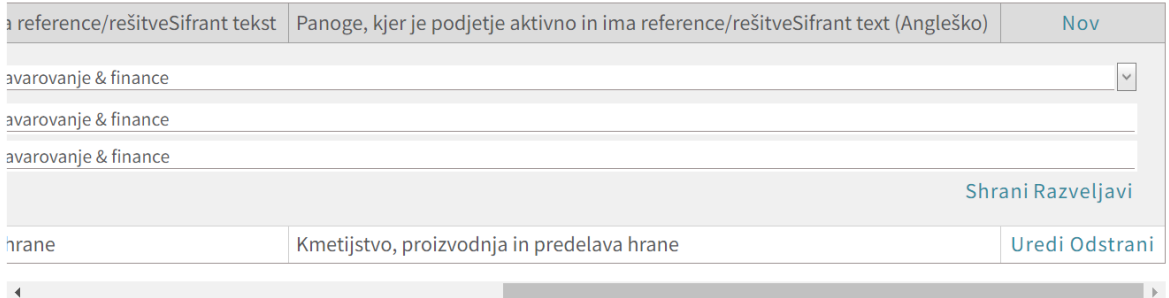

# Še en primer:

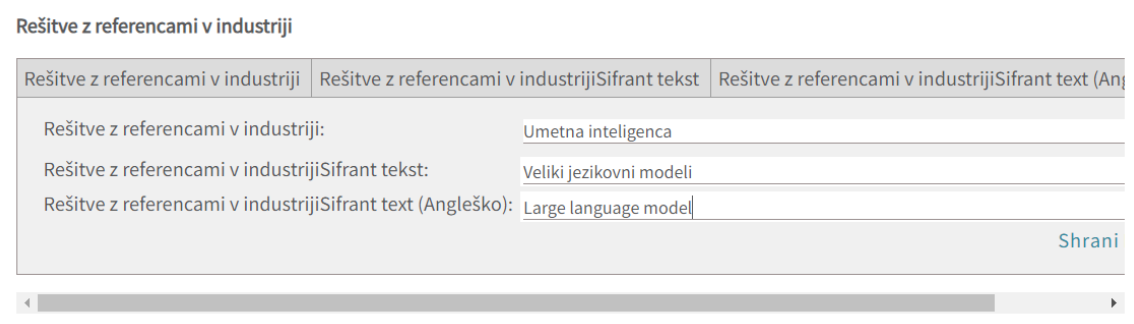

9. Vsa ostala polja izpolnite z dodajanjem besedila v slovenščini in angleščini.

10. Po končanju izpolnjevanja, na dnu strani **SHRANITE** spremembe.

Za dodatno pomoč pišite na mailto: mateja.baebler@gzs.si.